$\pmb{\times}$ 

[Knowledgebase](https://support.sou.edu/kb) > [Moodle](https://support.sou.edu/kb/moodle) > [Students](https://support.sou.edu/kb/students) > [Students: See Instructor Feedback](https://support.sou.edu/kb/articles/students-see-instructor-feedback)

## Students: See Instructor Feedback

Hart Wilson - 2021-11-20 - [Comments \(0\)](#page--1-0) - [Students](https://support.sou.edu/kb/students)

There are four places (at least!) in Moodle to look for feedback from your instructor:

- 1. The **gradebook**—click on **Grades** in the navigation panel in the left column of your course. **[This article](https://support.sou.edu/kb/articles/students-check-your-grades-in-moodle)** has many more details for reviewing your grades.
- 2. In the activity link for an **Assignment**, click on the link and **scroll down** below the submission status section to see comments and any file(s) returned to you by your instructor.

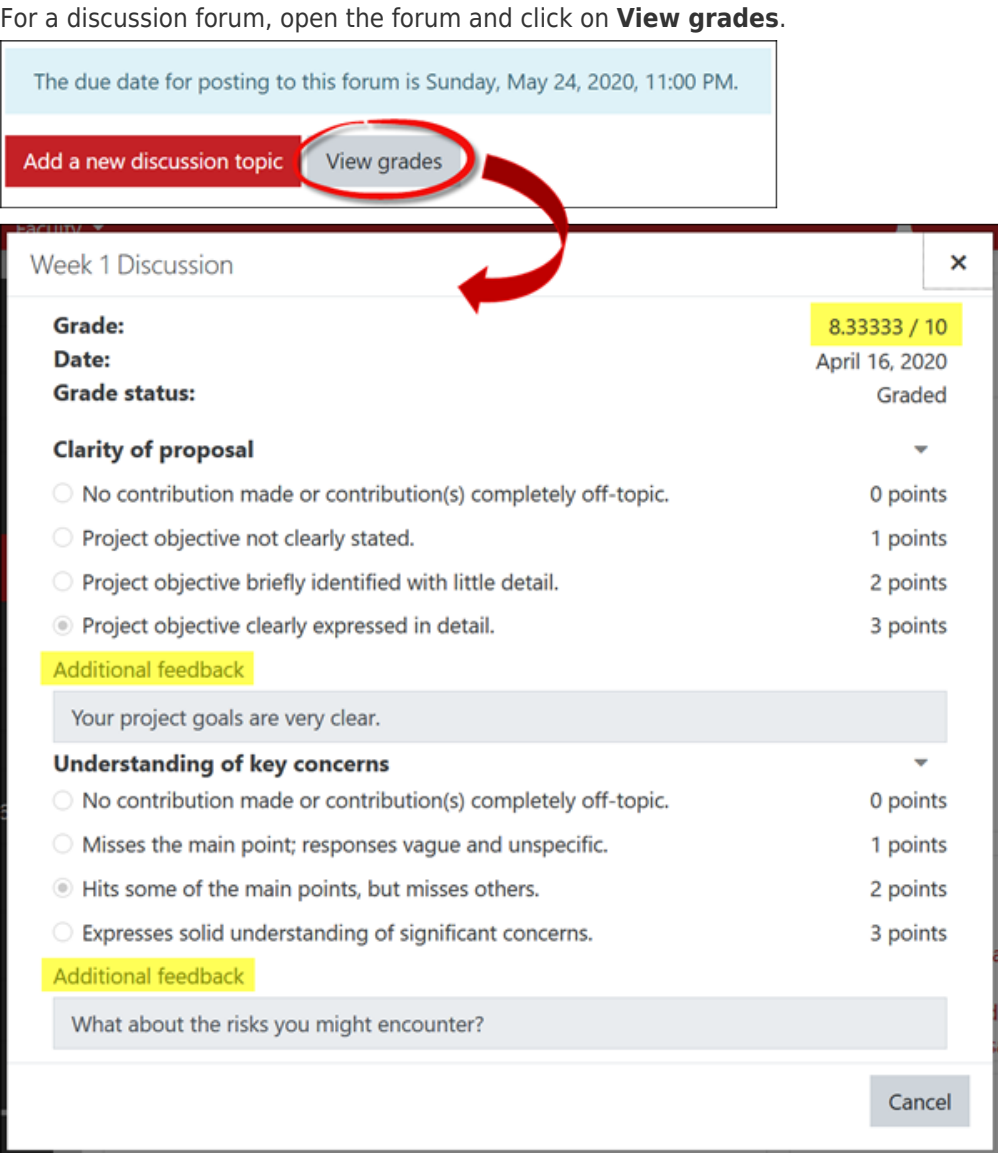

- 3. **User Menu**—open the user menu in the top right corner of any Moodle page.
- 4. **Attendance**—if your instructor has an Attendance link posted in your course site, you may find feedback posted along with your attendance status for a class session.

[This guide](https://inside.sou.edu/assets/cis/distancelearning/pdf/students-advanced-scoring.pdf) explains how to view individual scores and feedback for submissions graded with rubrics and checklists.